# **Fusion de deux images**

A partir d'une recherche du groupe de réalisation CreaNum du 17 janvier 2013 écrans réalisés sous GIMP images utilisées : cactusNB.jpf taille 2008 x 2480 noisetier.jpg taille 3264 x 1448

La superposition de deux photos crée une nouvelle image.

Les paramètres Opacité et Mode de fusion permettent de nombreuses variations d'effets.

Le choix de deux images en Noir et Blanc s'accorde avec l'aspect étrange et imprévisible de la superposition des images. Essayer les mêmes séquences avec deux images couleur, par exemple visage + texture (craquelure, matière grillagée... )

Dans tous les cas, ouvrir les deux photos comme calques d'une même image (les deux calques sont visibles à droite dans la fenêtre des calques).

#### **1. Superposition simple**

 ( par défaut : le mode du calque supérieur est mode Normal )

L'image d'arrière-plan apparaît par semi-opacité de l'image supérieure selon le taux d'opacité du calque supérieur (ci-contre, le calque noisetier placé au-dessus n'a que 29% d'opacité).

Essais :échanger les deux calques.

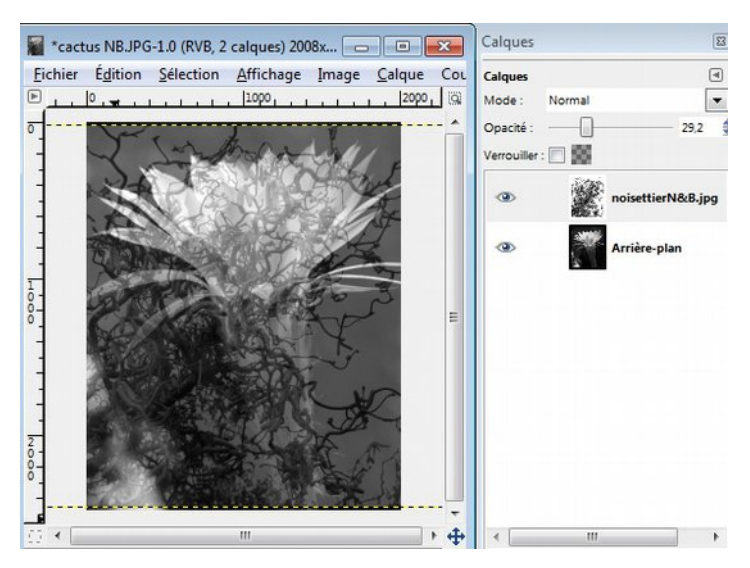

### **2. Modes de fusion des calques**

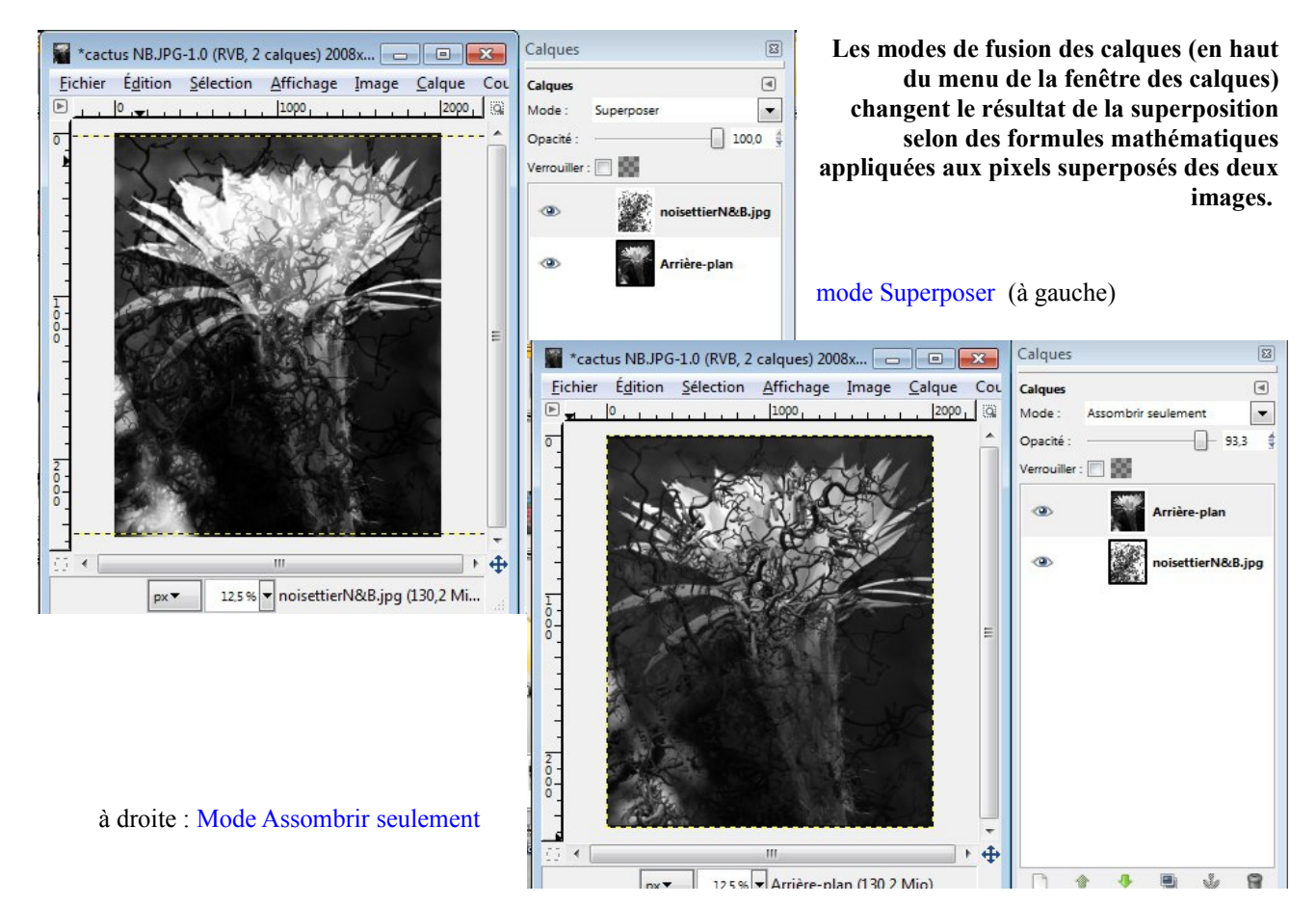

## **3.Superposition partielle et transition en dégradé**

*NB cette méthode convient pour réaliser manuellement un panoramique à partir de plusieurs vues...* 

**Chacun des modes de fusion précédents peut se conjuguer avec un effet dégradé ( taux de superposition variable ) : on utilise un masque de calque.** 

Exemple ci-contre : Ajouter au calque supérieur un masque de calque (menu du calque / ajouter un masque / BLANC) Activer l'outil *dégradé (gradient).* Option *dégradé linéaire* ; garder le mode normal. Couleur de PP (noir) vers couleur AP (blanc)

Activer le masque de calque. Tracer sur l'image (donc sur le masque qui est actif) un segment de

gauche à droite, la zone noircie sur le masque rend les pixels transparents et laisse donc passer l'image de dessous. Faire de nombreux essais...

Un objet rond pourra être entouré d'une zone circulaire obtenue avec un dégradé radial...

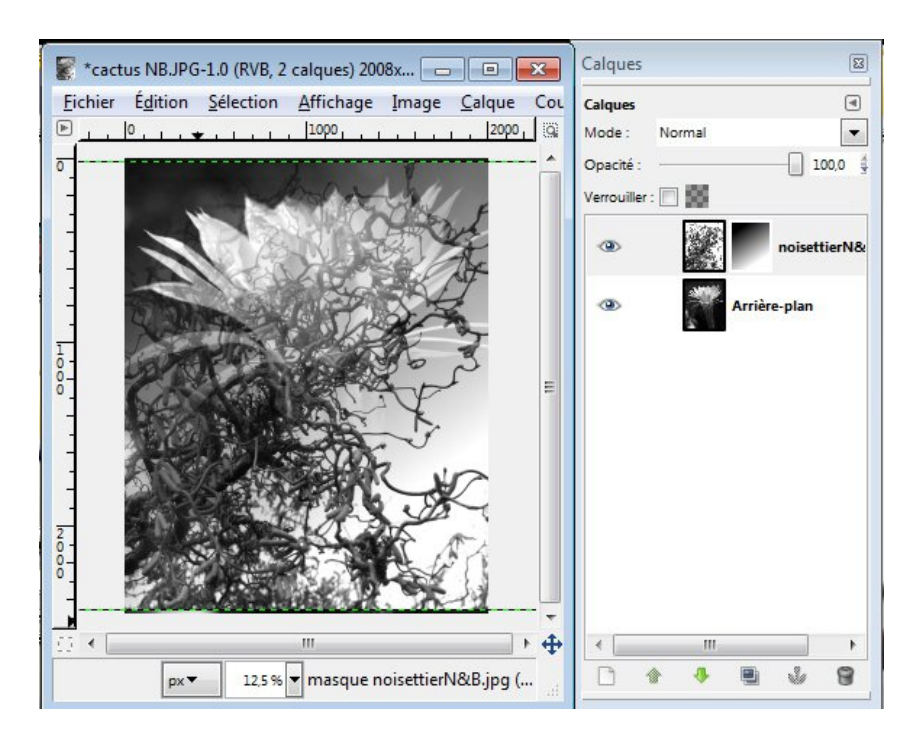

Finalisation: retailler tous les calques en une fois. Avec GIMP, enregistrer en xcs (pps en Photoshop) pour garder la version de travail et ses calques. Exporter en jpg ou en png. Les calques seront alors aplatis.

#### Le canevas

Les deux images étant partiellement juxtaposées, il sera nécessaire d'agrandir le canevas de l'image pour adapter la zone de superposition des deux images. Prendre un peu de recul en réduisant le zoom sur les images (zoom 12,5%)

Agrandir le canevas de l'image de la manière suivante : Menu de l'image / Définir *la taille du canevas*

Rompre la chaîne entre hauteur et largeur. Demander une largeur de canevas de 3500 par exemple.

Valider avec *Redimensionner.* Sélectionner les calques l'un après l'autre et les repositionner à gauche et à droite du canevas. Le pointillé visible cidessous indique la position du calque actif. Une fois fixée la position des deux calques, on peut les mettre aux dimensions de l'image.

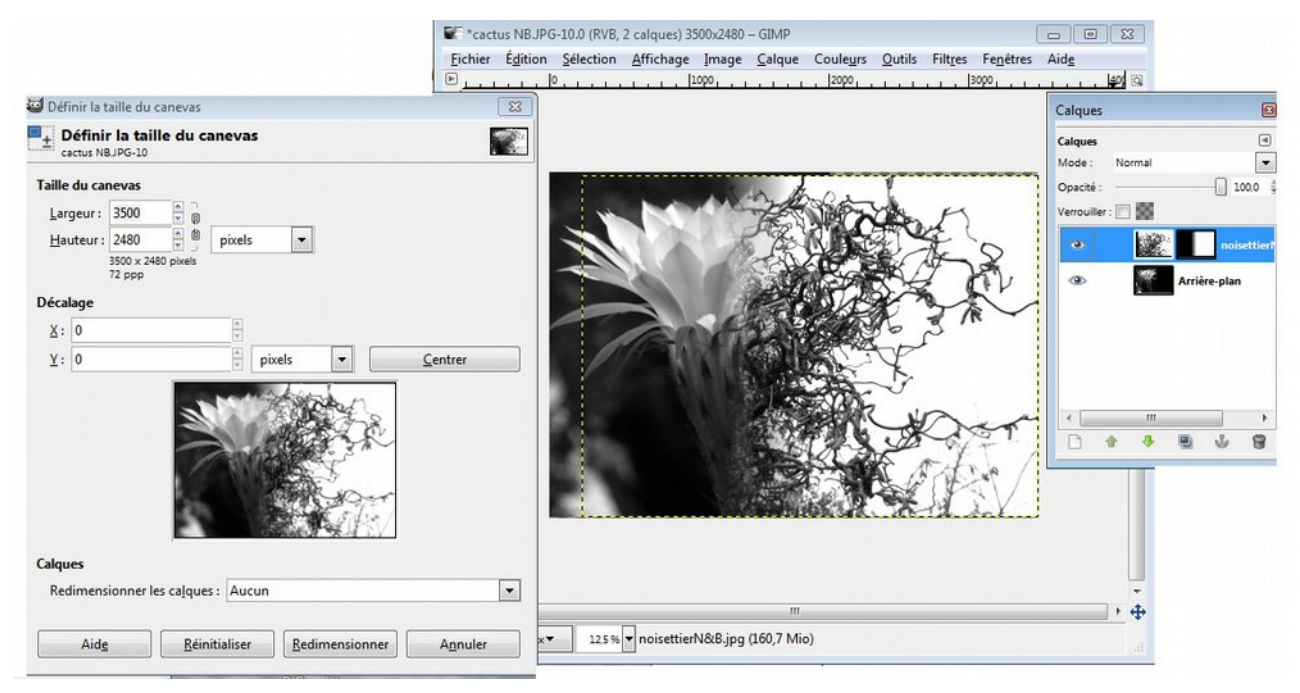

#### **4 Fusion de l'image avec un calque duplicata de l'image**

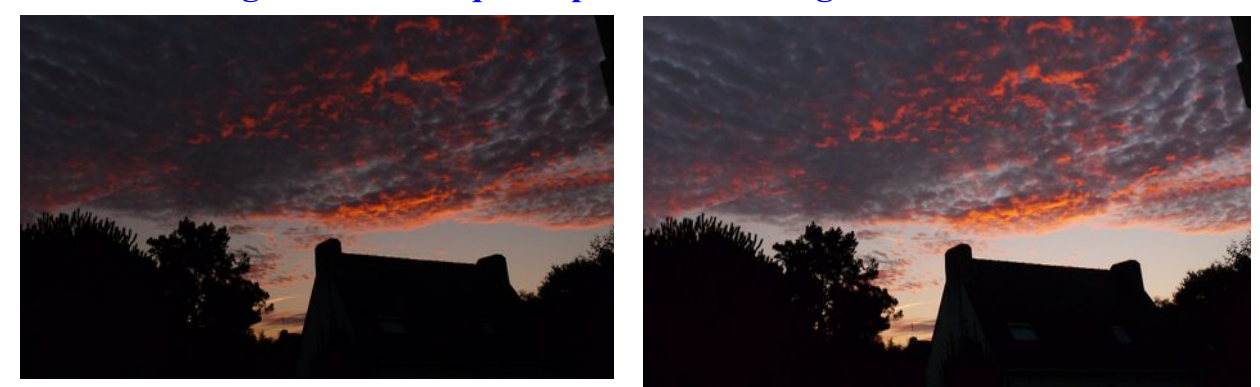

Ci-dessus: avant et après : éclaircissement doux de l'image avec le mode Ecran

Ouvrir une image et dans le menu des calques, dupliquer ce calque.

Les modes de fusion appliqués au calque supérieur créent une nouvelle image en modifiant la luminosité des pixels sans changer la teinte. Les couleurs sont donc moins perturbées que par l'outil Courbes (destructeur de l'image initiale) qui crée des couleurs intermédiaires. La photographie initiale est conservée intacte. On peut répéter plusieurs fois l'opération.

Exemple ci-dessus : Le mode Ecran éclaircit l'image.

Exemple ci-dessous : Le mode Lumière dure avive les couleurs.

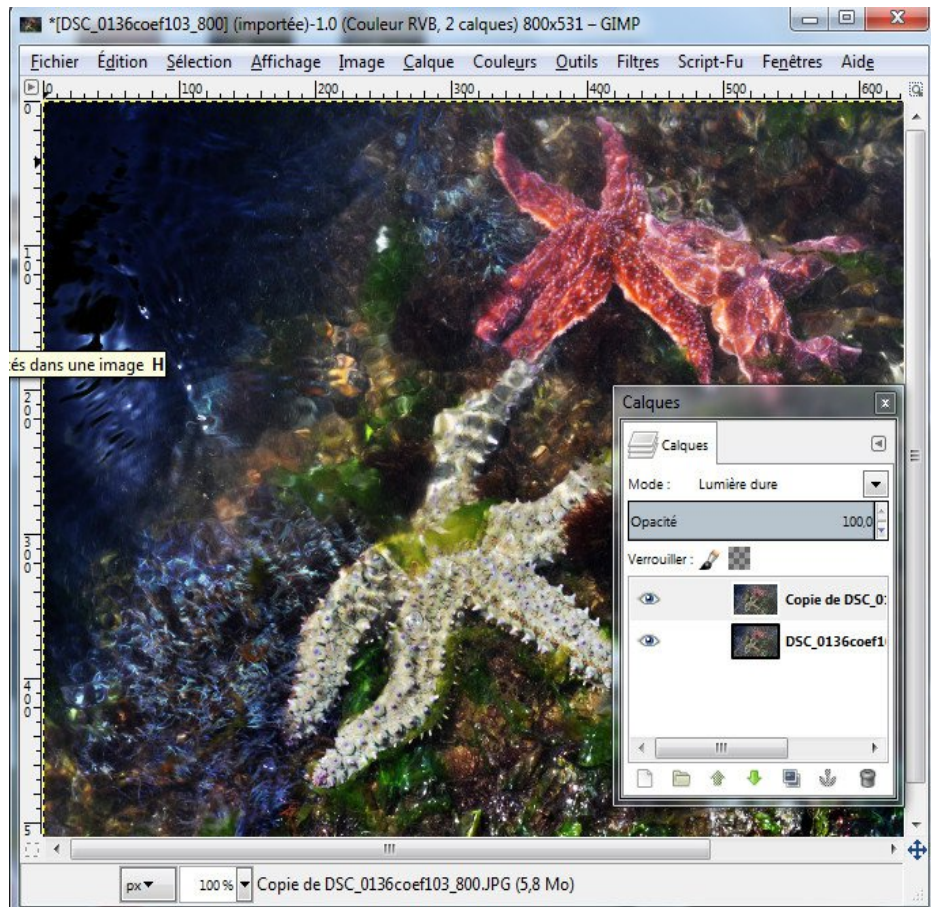

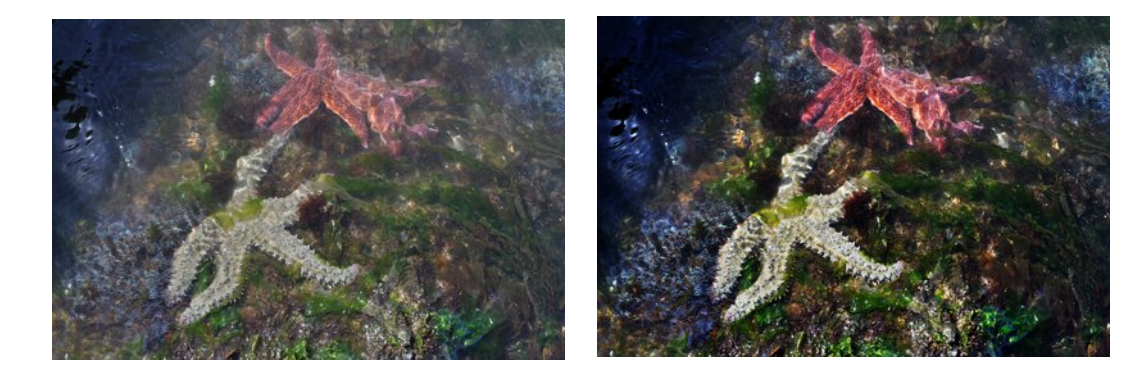

# **5 La fusion d'une partie blanche de l'image équivaut à un détourage. Magique transparence.**

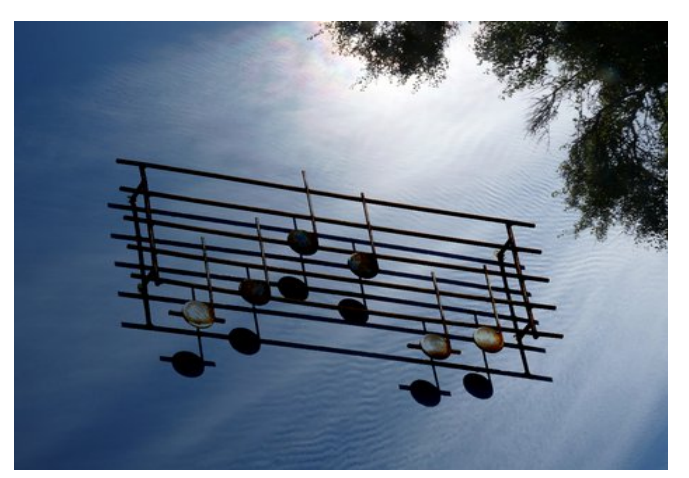

Entre les deux écrans ci-dessous, seul le mode de fusion du calque musique (P152049r) placé au-dessus a changé. Il est responsable de la disparition des pixels blancs entourant la portée au profit des pixels de l'image d'arrière-plan.

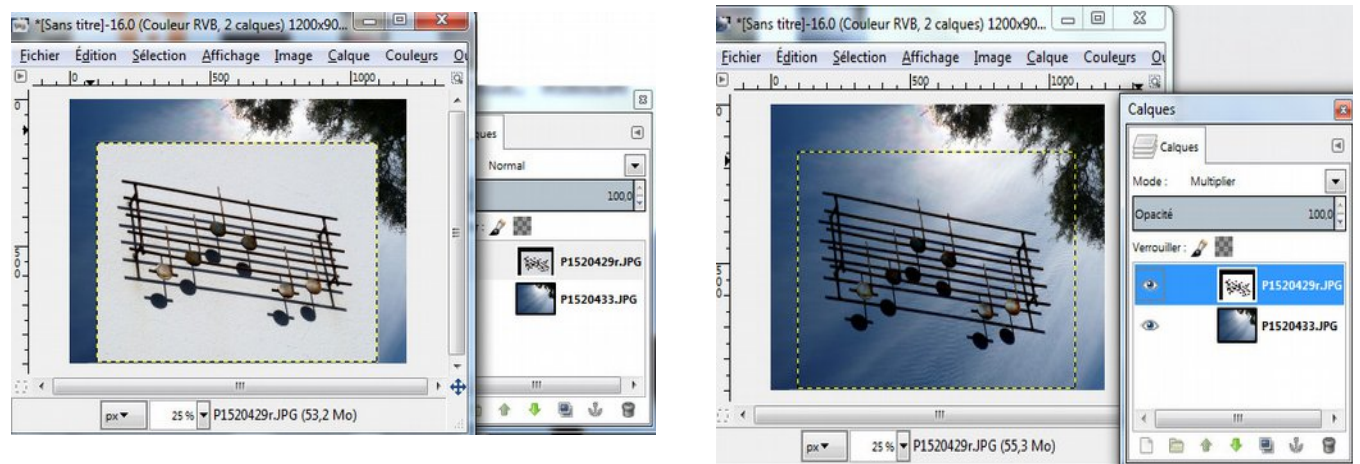

Dans GIMP, utiliser le mode Multiplier. *Dans Photoshop Eléments, utiliser le mode Produit (revoir l'exemple de l'araignée, CreaNum 2012-2013)* 

Dans ce mode, les valeurs des pixels du calque supérieur sont multipliées par les valeurs correspondantes des pixels du calque inférieur ; comme un pixel blanc vaut 1, il est neutre pour cette opération... et la portée musicale est « détourée » sans peine !